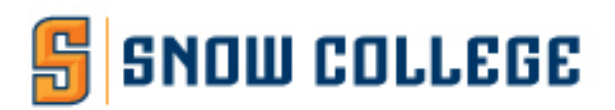

## **Admissions Application Instructions**

Account Set-up

- 1. For seniors who *have not* taken Snow College concurrent enrollment classes visit [www.snow.edu](http://www.snow.edu/)
- 2. For seniors who *have or are currently* enrolled in Snow College Concurrent Enrollment classes go to [BadgerTracks | Concurrent Enrollment \(snow.edu\).](https://snow.edu/academics/concurrent/badgertracks.html) Scroll down and click on the orange sign up link. Fill out the three questions and submit. You are done but don't forget to send your official high school transcripts to [transcripts@snow.edu.](mailto:transcripts@snow.edu)
- 3. Click on the Apply Now link  $\sqrt{}$
- 4. Click on the orange oval Apply Now link[. https://snow-uga.edu.185r.net/application/login/](https://snow-uga.edu.185r.net/application/login/)
- 5. On the Applicant Log in page click the orange here link under "First-Time Users" to register for an account username and password. Fill out the information boxes and create and confirm your password.
- 6. Once your account is created and it shows your registration was successful, click on the orange here link to proceed.

## Application Log in and Completion

- 1. Sign in with your user name and password you just set up.
- 2. Under "For You to Complete," click on the orange Snow College Application link. **Step 1** – PERSONAL INFORMATION: Boxes with a red \* are required.

**Step 2** – ACADEMIC INFORMATION: Answer the three questions and click Save & Next. If you don't know your major, select "General Education" from the drop down menu.

**Step 3** – EDUCATION INFORMATION: Select your school type. If you selected Traditional High School, it will give you a search box to find your high school. Click on the orange Look it up link and type in your high school name and city. Click the search button which will bring up your high school. Click on the high school name and address to add it to your application.

**Step 4** – FAMILY MEMBER INFORMATION: Fill out the family member info., select Save & Next. **Step 5** – CITIZENSHIP & RESIDENCY: Your social security # is optional. You will need to add the date you started living in Utah. If you've lived in Utah your whole life, put in your birthdate. Once finished select Save & Next.

**Step 6 –** EMERGENCY CONTACT: Enter the first, last and phone # for the emergency contact you'd like to have on your account. Select Save & Next.

**Step 7 –** APPLICATION PAYMENT: If you have a fee waiver select the Fee Waiver box and enter the code. If you don't have a waiver code, select the card payment option and enter your preferred card information. Select Save & Next.

**Step 8 –** CERTIFICATION & SIGNATURE: Certify, sign and date that the information you provided is true and you agree to the financial agreement. Click submit and you're done!

**Step 9 –** Send your official high school and any college transcripts to [transcripts@snow.edu.](mailto:transcripts@snow.edu) Once we receive and process your application and transcripts, you will receive an admittance email with your Badger ID#. Congratulations!

**\*Snow College does not require ACT scores for admittance or scholarships.**